# **Managing Users**

You manage access to the system by creating **Users** and assigning them **Roles** which grants permissions for specific actions.

A User can be a **Staff User,** an employee of the Access host company, or a **Customer User**  who accesses the services of the host company.

## Configuring Users for PRINERGY Access

You can manually add Users one at a time, or you can use the **Import** function to import a list of names from an Excel Spreadsheet.

#### **Importing Users**

- 1. Go to the **Administration** tab in PRINERGY Portals
- 2. Select **Users**
- 3. Click **Import** to get the following dialog:

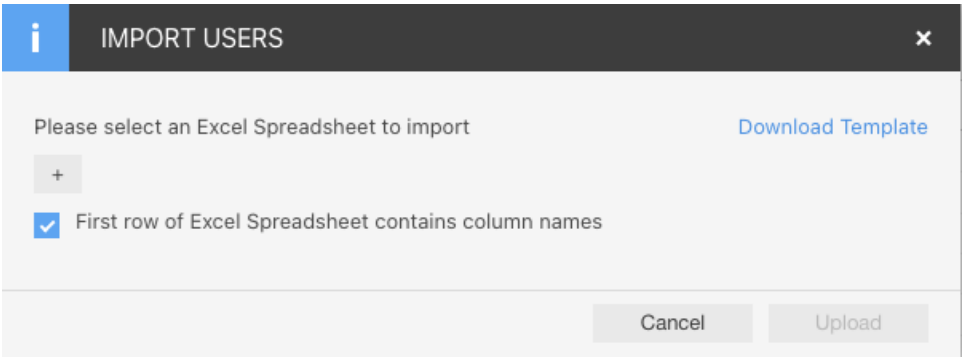

- 4. You can press the + button to open a **User Import Template** that has been populated with User Names and relevant information.
- 5. You can click the **Download Template** button to get a sample pre-formatted spreadsheet, to use as a guide for entering User information.

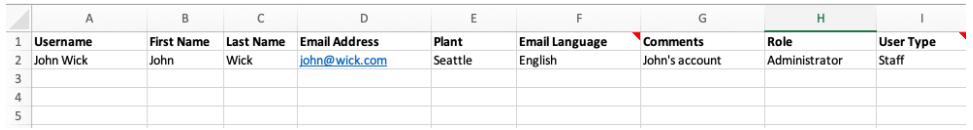

- 6. Make sure to check **First row of Excel Spreadsheet contains column names**
- 7. Users will be imported
- 8. Imported Users can be selected and edited.

#### **Manual Entry of Users**

- 1. Go to the **Administration** tab in PRINERGY Portals
- 2. Select **Users**
- 3. Click **Add** to create a new User, or click on an existing **User Name** to edit the User.
- 4. The **User Info** tab will be selected by default

5. Select **Staff User** or **Customer User** from the **User Type** drop-down menu. The choices you then have depend on the User Type selected.

# **Staff User**

## **User Info** tab

- 1. Select **Staff User** as the **User Type**
- 2. Enter a **Username**.
- 3. Enter **First Name** and **Last Name.**
- 4. The **Company** will be hard coded to the Tenant Host name and cannot be changed.
- 5. *Ink Manufacturer is used only for PRINERGY Portals Ink Analytics, and is not relevant to PRINERGY Access.*
- 6. Select **Is Contractor** if a user is only going to be temporary, and set **from** and **to** dates to limit their access.
- 7. *Plant is used only for PRINERGY Portals Analytics, and is not relevant to PRINERGY Access.*
- 8. Enter the user **Email** address
- 9. Select the **Email Language** from the drop-down menu
- 10. Enter any relevant **Comments** in the entry box
- 11. Proceed to the **Email Subscriptions** tab

# **Email Subscriptions** tab

- 1. Check **Enable Event Notifications i**f the User is going to be an Administrator and wants to be alerted to User edit events
- 2. Optionally select
	- a. **User Created**
	- b. **User Info Modified**
	- c. **User Deleted**

**POD Role** tab (PRINERGY Portals Roles)

1. **Select a Role for the User** by clicking the radio button beside the Role name.

• As you select each Role, the rights for each Role will display in the **Rights of customer user** panel on the right•

• You can only select one Role for each user.

• There is only one mandatory Right that must be selected in a Role for a PRINERGY Access User and that is **PRINERGY Access - View**

• Roles cannot be created or modified in this tab. POD Roles are created and edited under **Roles** in the **Administration** tab.

# **PA Role** tab (PRINERGY Access Roles)

- 1. For **Staff Users**, you can set **PA Roles** for all customers, or you can set different Access Roles for different Companies.
- 2. The **default** setting assigns a PA Role for **All customers.**
- 3. Click on **Customer Access...** if you wish to configure different User Roles for different Customers
- 4. **Select a Role for All customers/Individual Customers** by clicking on the drop-down menu under the Role column.
- **5.** To see the Rights of each PA Role, click on the Info icon $\mathbb U$ beside each Role

### **Customer User**

### **User Info** tab

- 1. Select **Customer User** as the **User Type**
- 2. Enter a **Username**.
- 3. Enter **First Name** and **Last Name.**
- 4. Enter the user **Email** address
- 5. Select the **Email Language** from the drop-down menu
- 6. Enter any relevant **Comments** in the entry box

### **PA Role** tab (PRINERGY Access Roles)

- 1. Click on **Customer Access...** to select the Company of the User
- 2. **Select a Role** by clicking on the drop-down menu under the Role column beside the Customer
- 3. To see the Rights of the assigned PA Role, click on the **Info** icon